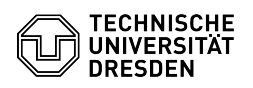

## Eduroam Profil entfernen iOS und iPadOS

03.07.2024 11:18:34

## **FAQ-Artikel-Ausdruck**

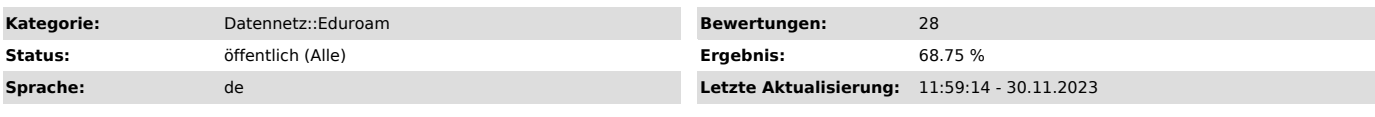

*Schlüsselwörter*

Apple Eduroam Mac MacOS Profil iOS iPadOS

## *Lösung (öffentlich)*

- Öffnen Sie die "Einstellungen" und klicken auf "Allgemein". Screenshot: iOS Einstellungen - Wählen Sie "VPN und Geräteverwaltung".

 Screenshot: VPN und Geräteverwaltung - Wählen Sie "eduroam" aus den Konfigurationsprofilen. Screenshot: Profil auswählen

- Klicken Sie auf "Profil entfernen". Screenshot: Profil entfernen - Bestätigen Sie den Vorgang mit "Entfernen". Screenshot: Bestätigung

6. Entfernen Sie nun bitte alle dem Gerät bekannten 'eduroam' Netzwerke im<br>Bereich 'Einstellungen' - 'WLAN'<br>7. Folgen Sie nun bitte der Einrichtungsanleitung: [1]iOS und iPadOS

[1] https://faq.tickets.tu-dresden.de/v/ItemID=538